## Een Jimdo website

## *Paswoord veranderen*

Nadat je bent ingelogd verander je best je paswoord. Verander het in een gemakkelijk onthoudbaar, maar toch veilig wachtwoord. Hoe je dit doet, lees je hieronder.

- 1. Ga naar je website.
- 2. Klik rechts onderaan op 'Login'.

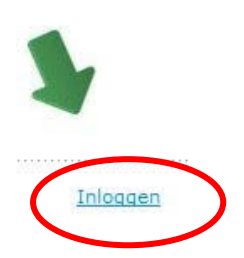

- 3. Vul hier je paswoord dat je via mail gekregen hebt in en klik opnieuw op 'Inloggen'.
- 4. Rechts verschijnt er een balk met icoontjes. Klik op het icoontje van 'Instellingen' (1).
- 5. Er opent een venster. Kies hier bij 'Inloggen' voor 'Wachtwoord' (2).

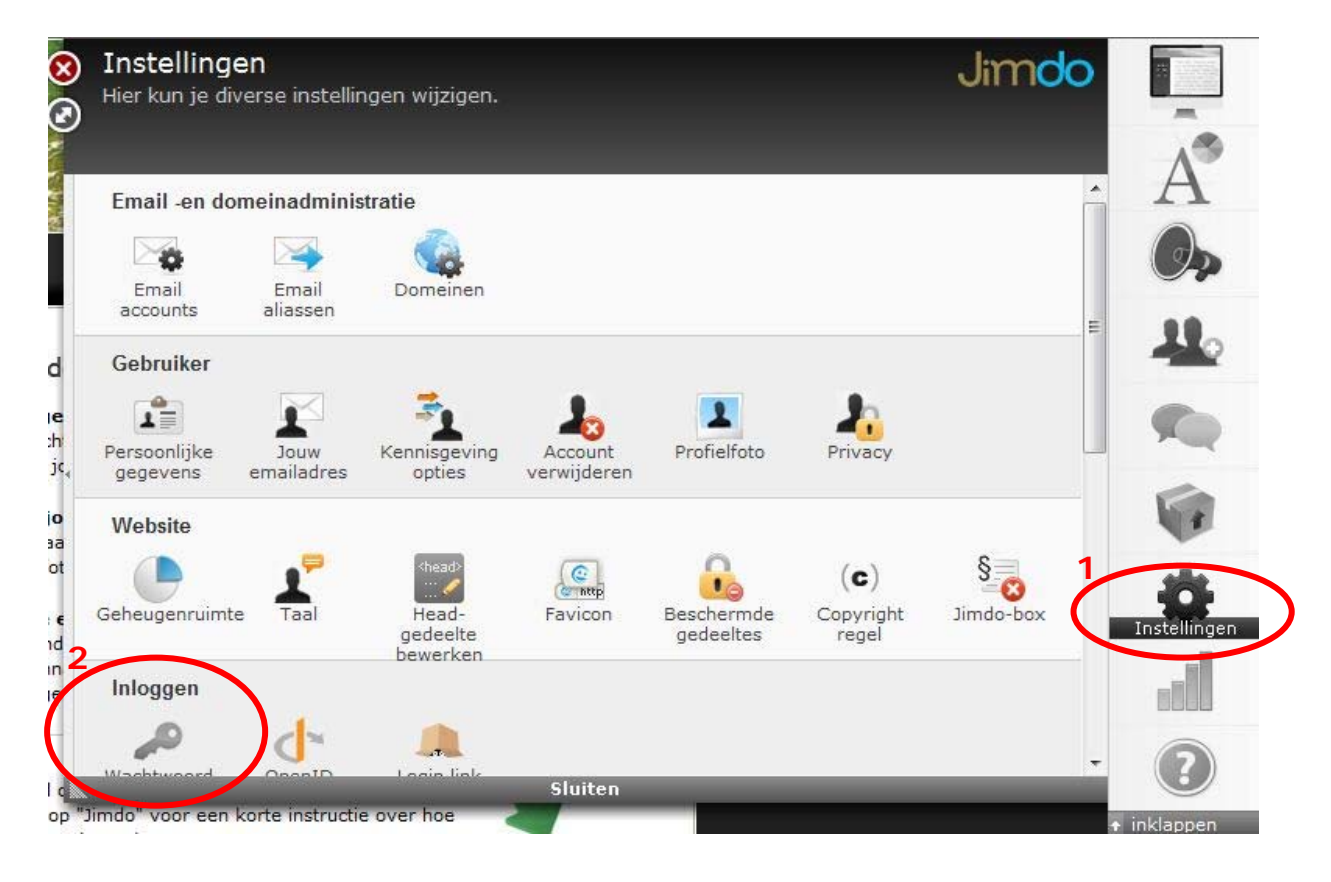

6. Er verschijnt een venster waarin je je paswoord kan aanpassen.

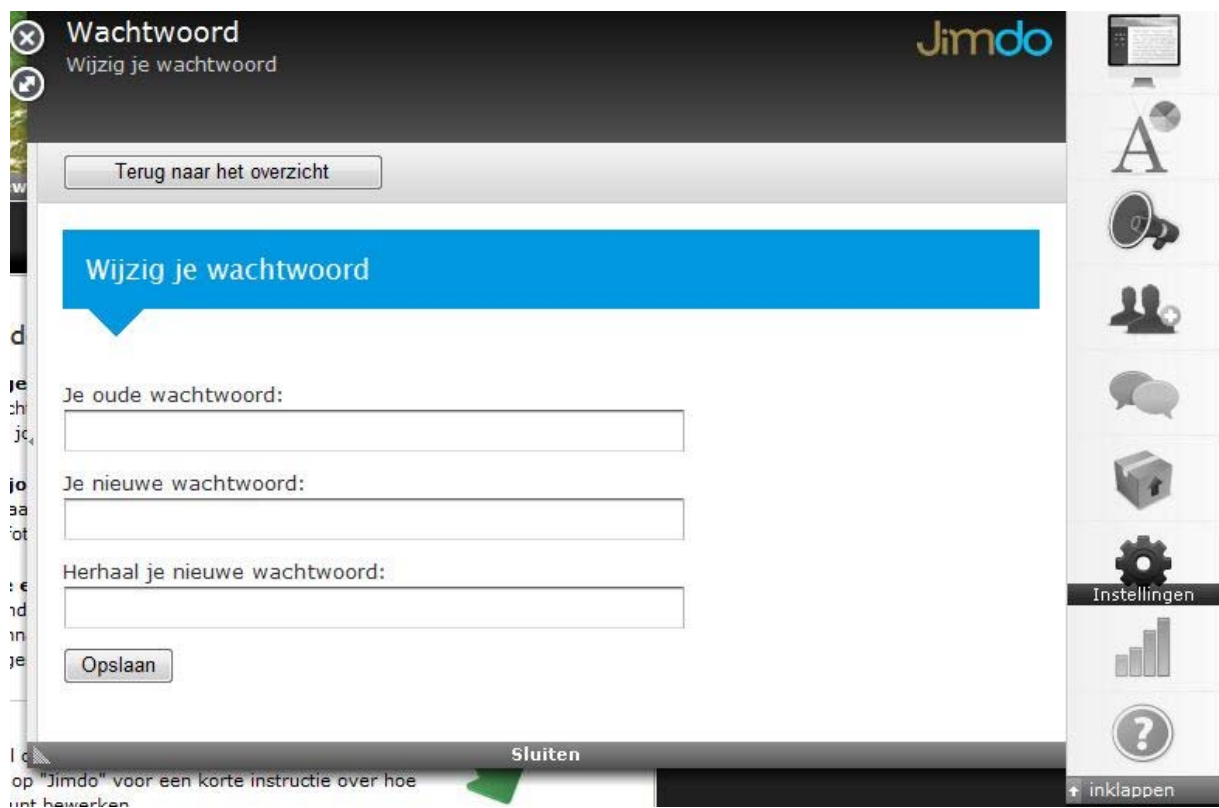

7. Vul eerst je oude paswoord in en kies daarna een nieuw paswoord. Herhaal het nieuwe paswoord en klik op 'Opslaan'. Je paswoord wordt

Opgeslagen en de volgende melding verschijnt.

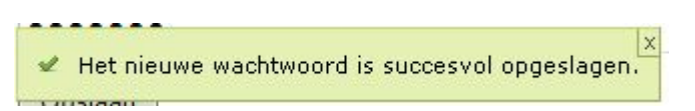

8. Je kan vanaf nu inloggen met je nieuwe paswoord.

Geef je paswoord aan niemand door. Zeker niet aan leerlingen. Denk je dat er toch iemand je paswoord kent, verander het dan opnieuw m.b.v. deze cursus.

Veiligheidshalve verander je best je paswoord regelmatig.